## Vejledning til Photofiltre nr.136 Side 1 Tilpasse et foto til din skærm

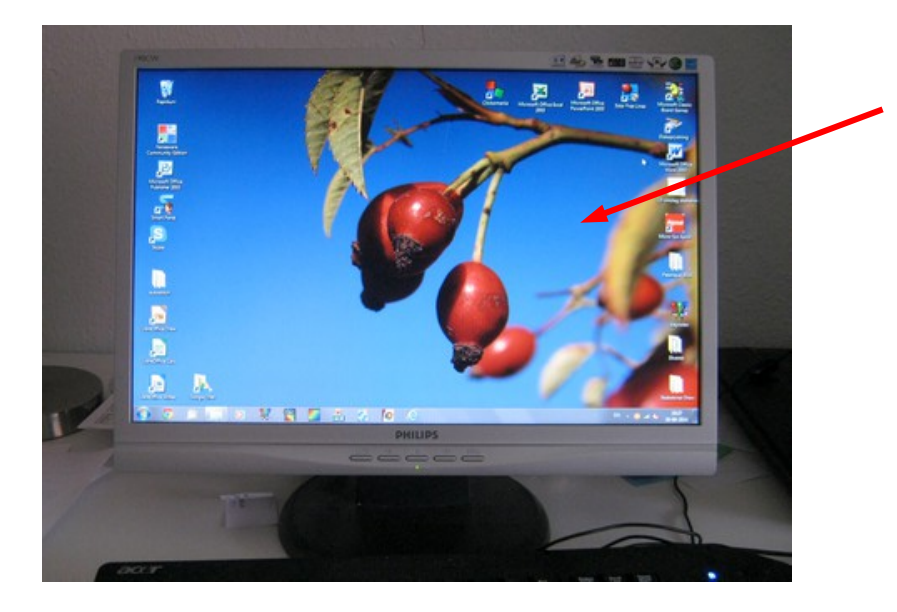

Hvis man vil ha' et af sine egne billeder på sin computerskærm på "skrivebordet" , er det bedst at tilpasse billedet til skærmopløsningen. Ellers kan det blive for stort eller forvrænges på din skærm.

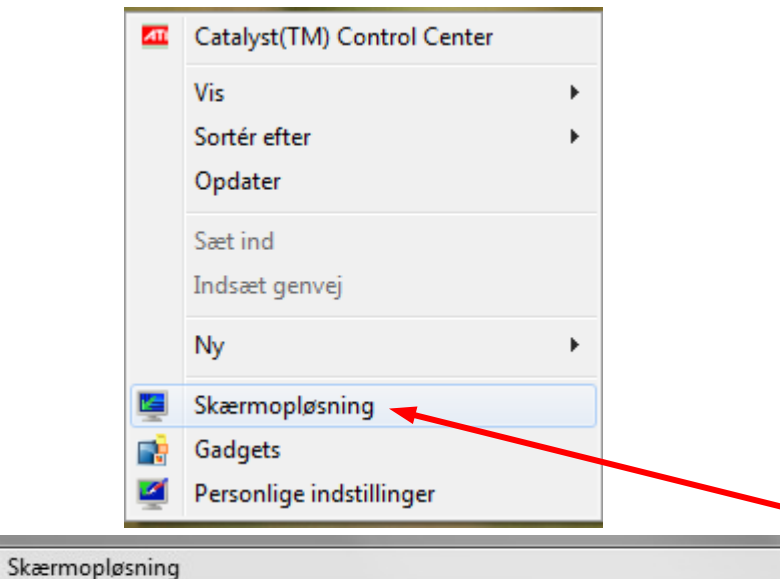

Din skærm har jo det man kalder en skærmopløsning, det er hvor mange pixels din skærm har i bredde og højde.

Det kan variere meget fra skærm til skærm, og hvor ny din skærm er. Mange skærme er i dag FullHD ligesom tv skærme. Men mange af os har ikke en HD computerskærm.

Højreklik på dit skrivebord. I menuen vælger du Skærmopløsning.

 $n +$ 

#### Rediger skærmens udseende

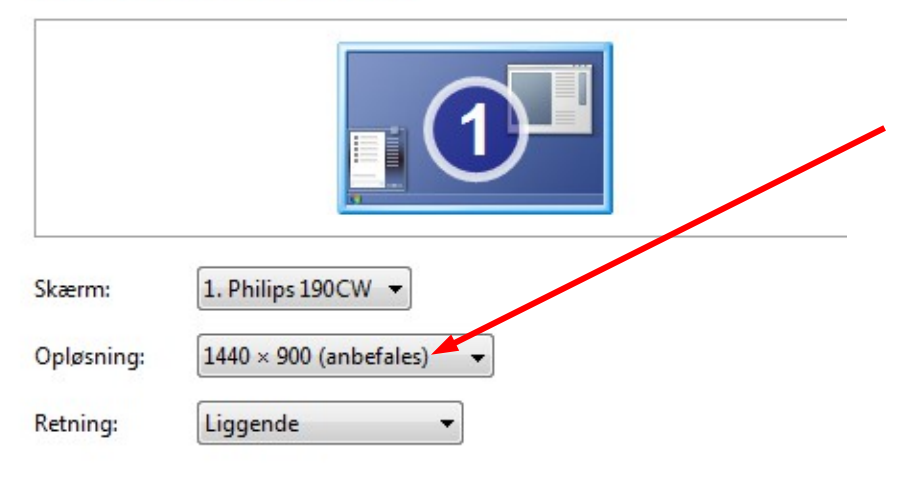

Der kommer så en side frem hvor navnet på din skærm står og den skærmopløsning din skærm bruger.

Skriv din skærmopløsning ned, den skal du bruge når du skal tilpasse billedet.

## Vejledning til Photofiltre nr.136 Side 2

Tilpasse et foto til din skærm

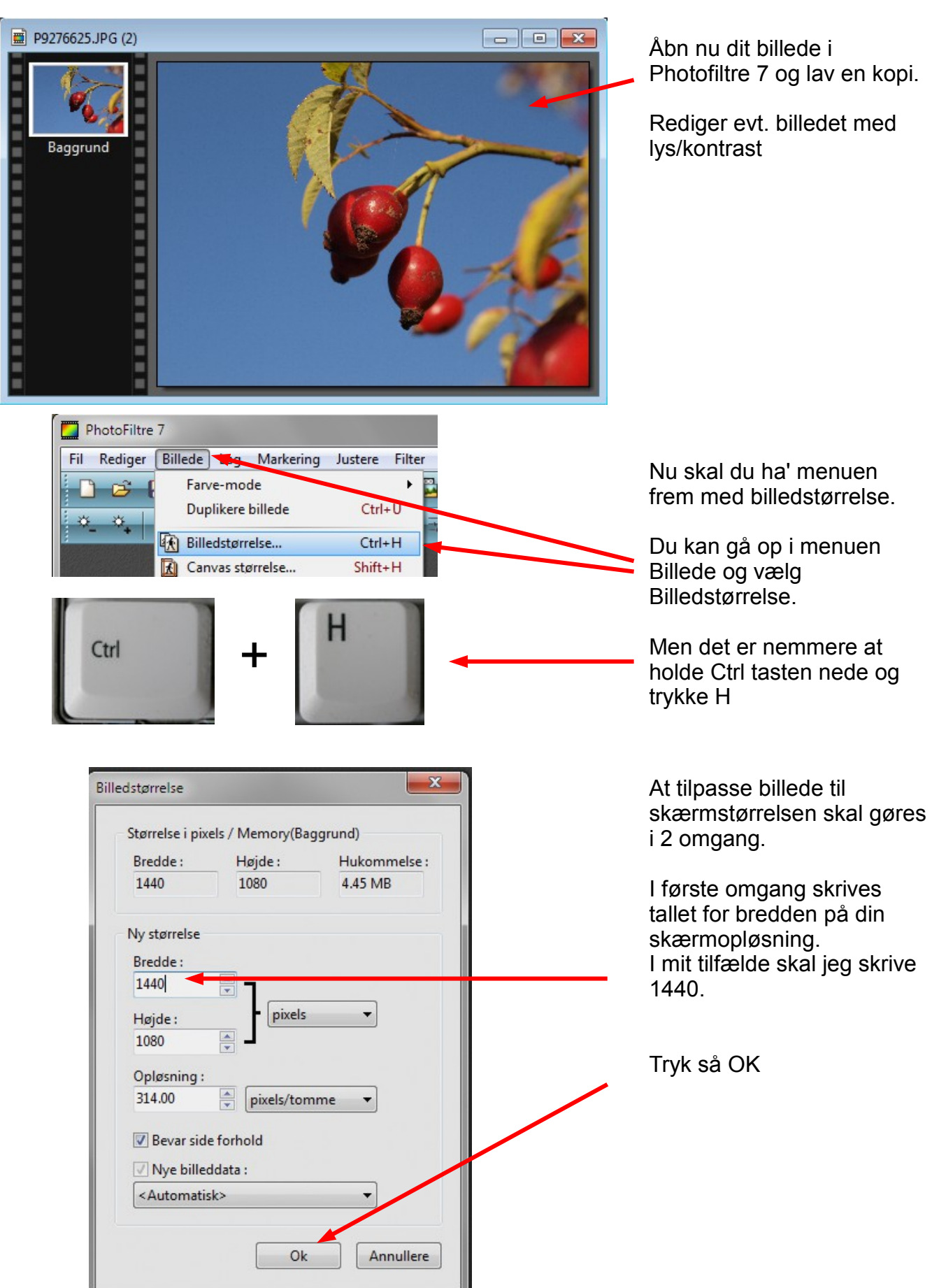

## Vejledning til Photofiltre nr.136 Side 3 Tilpasse et foto til din skærm

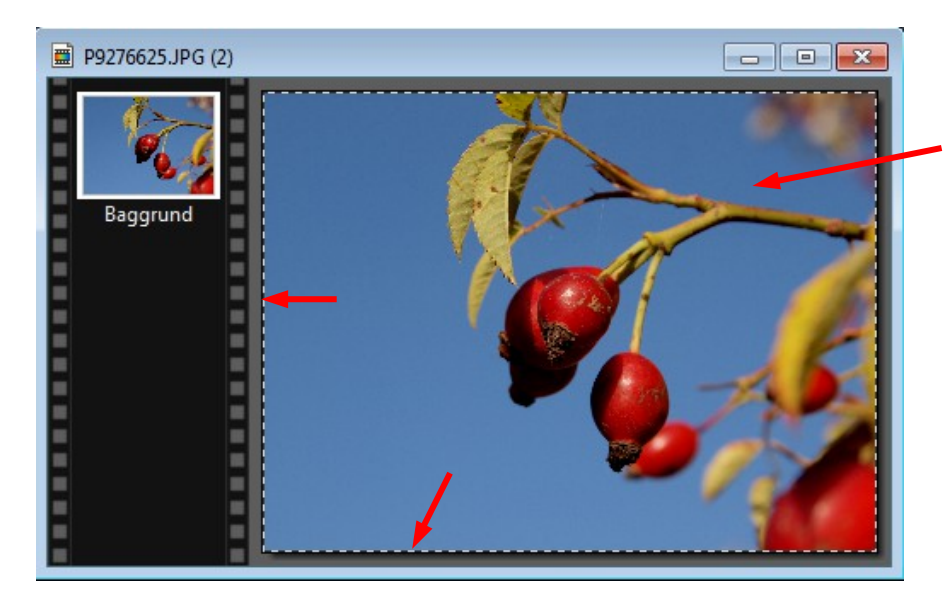

Nu skal billedet tilpasses i højden.

Tegn nu med musen en ramme om hele billedet, sådan at der er en stiplet kant hele vejen rundt

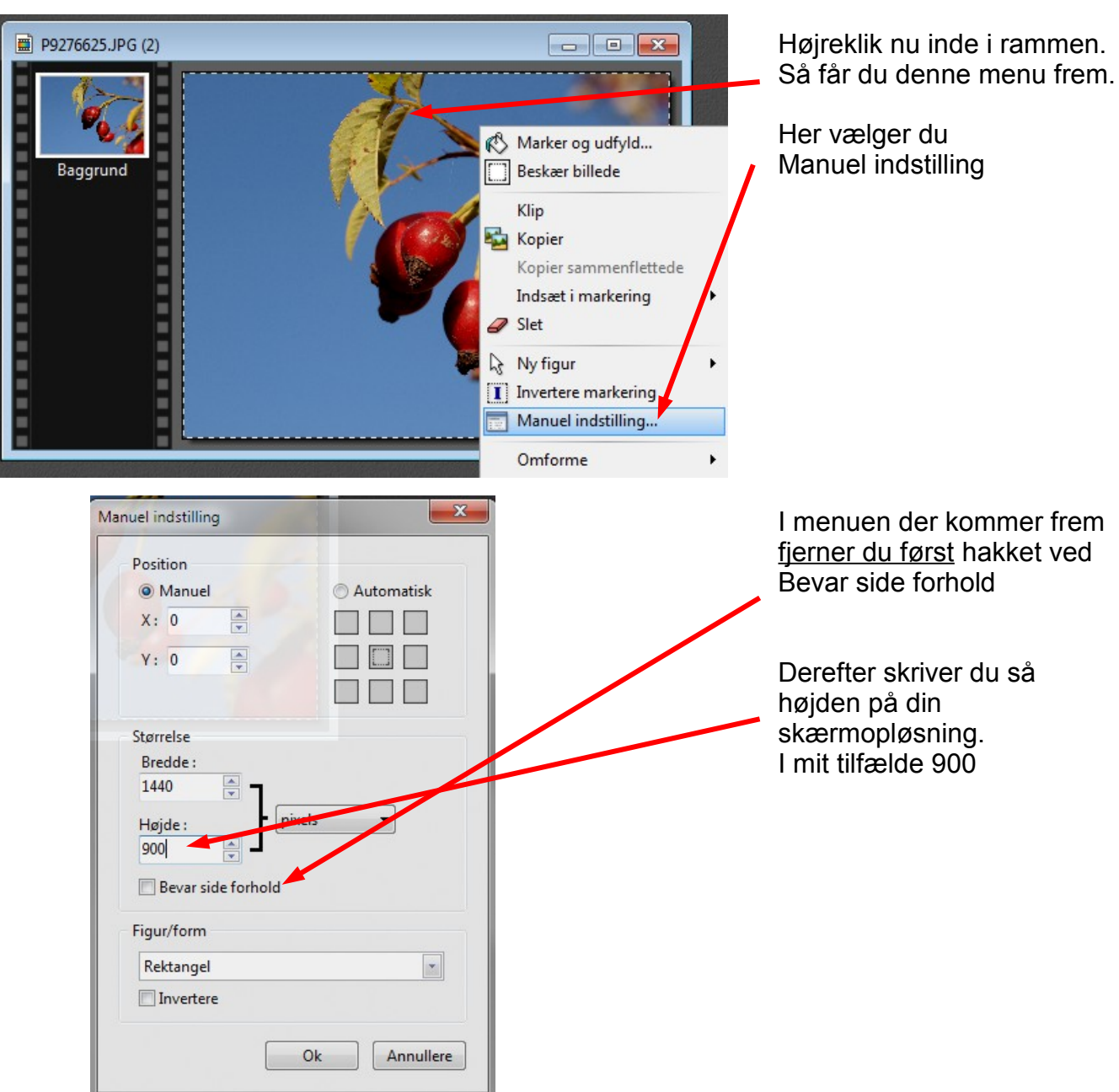

# Vejledning til Photofiltre nr.136 Side 4

Tilpasse et foto til din skærm

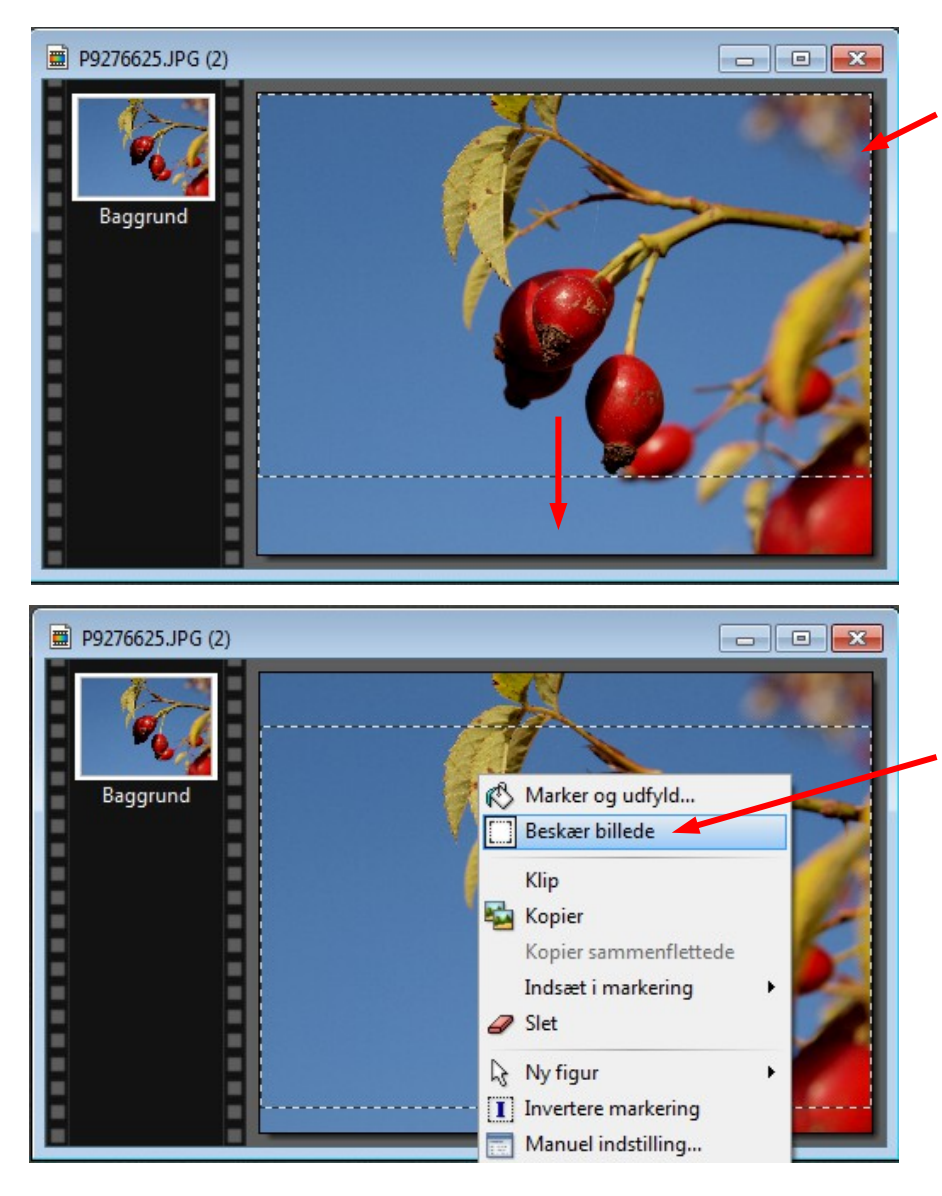

Nu er rammen blevet 900 pixels i højden.

Man kan nu flytte rammen nedad med piletasterne så man få den beskæring man vil ha'.

Når rammen er på plads, så HØJRE klikker man inde i rammen og vælger Beskær billede

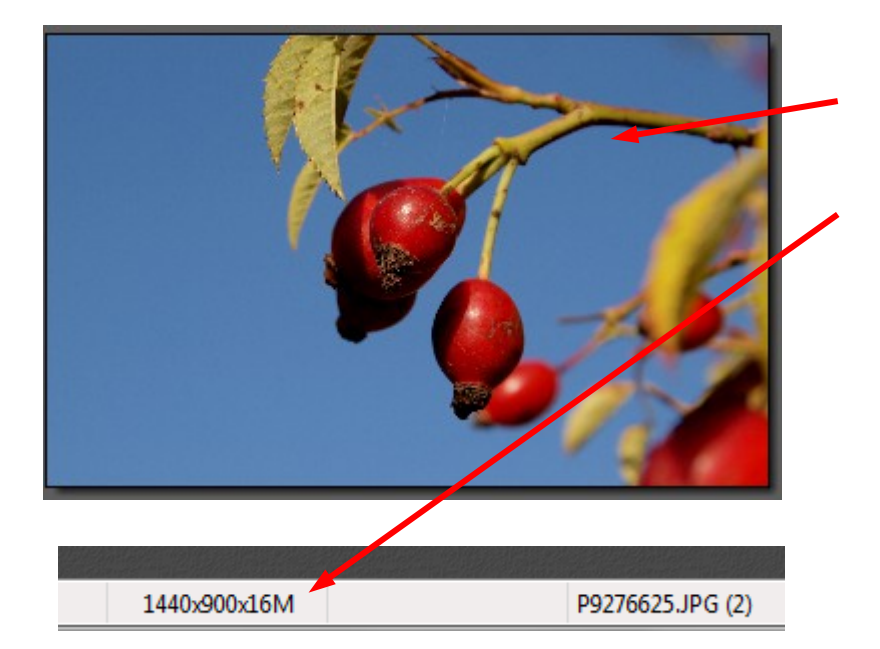

Nu er billedet tilpasset skærmstørrelsen. Det kan du også se forneden i vinduet til Photofiltre.

Nu skal billedet så blot gemmes i mappen Billeder på C: drevet

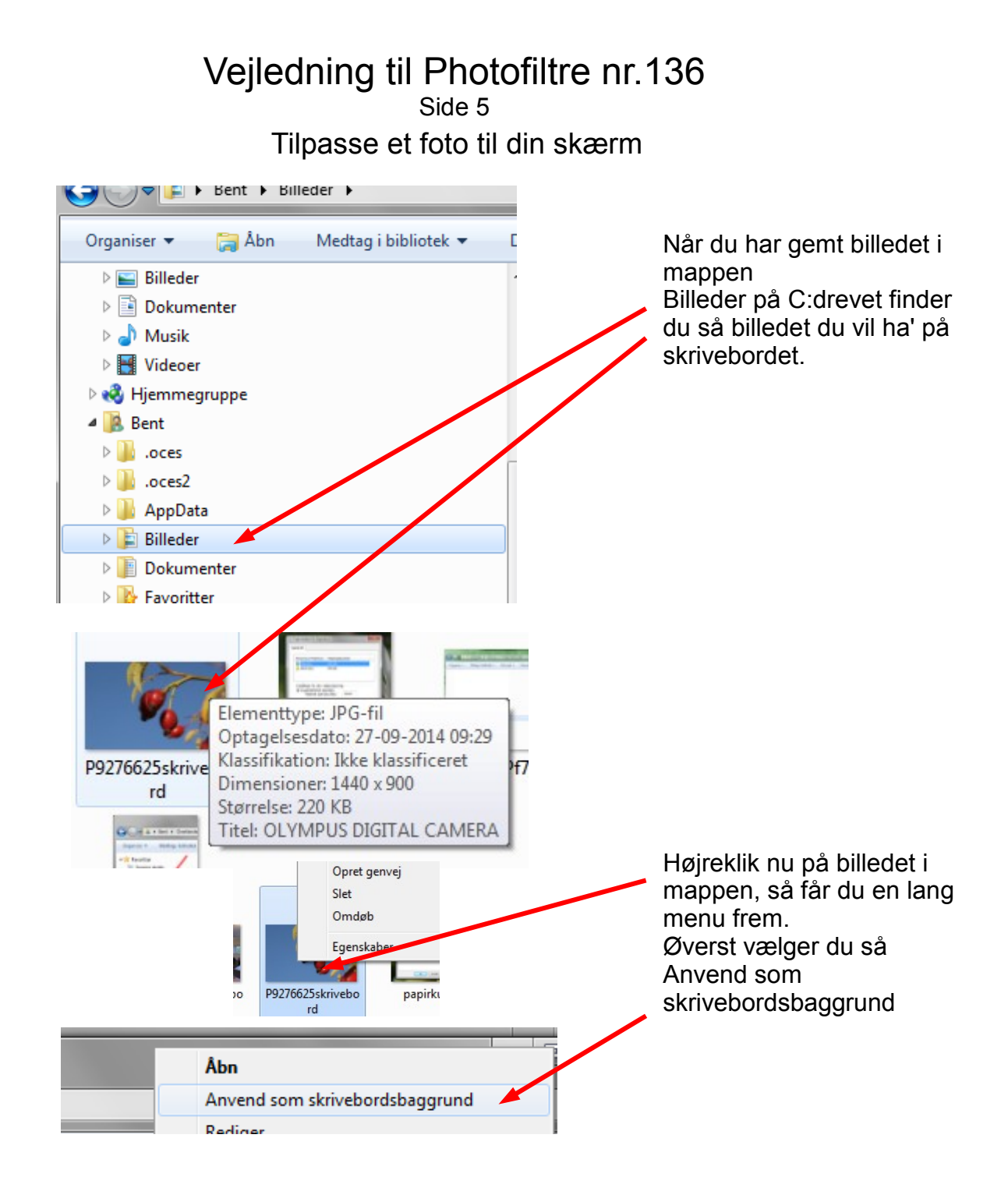

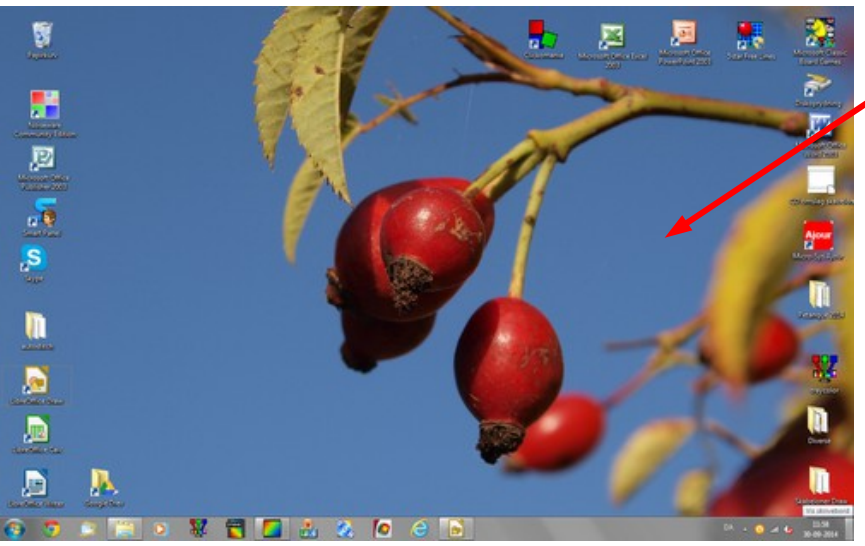

Så har du nu dit billede på skærmen så det fylder hele din skærm i den størrelse som passer.